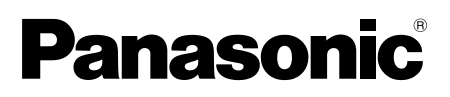

# **Installationshandbuch**

# Aufzeichnungssoftware Modell-Nr. Serie WV-ASR500

Dieses Handbuch umfasst die folgenden Modelle der Serie WV-ASR500: WV-ASRE501, WV-ASRE501W, WV-ASRE516, WV-ASRE516W, WV-ASRE532, WV-ASRE532W, WV-ASRE564, WV-ASRE564W, WV-ASRA501, WV-ASRA501W, WV-ASRM501, WV-ASRM501W, WV-ASRT500, WV-ASRT500W

Bitte lesen Sie diese Bedienungsanleitung vor dem Anschließen und der Inbetriebnahme dieses Produkts aufmerksam durch und halten Sie sie jederzeit griffbereit.

Die Modellnummer erscheint in diesem Handbuch teilweise in abgekürzter Form.

### Beschränkung der Haftung

DIE LIEFERUNG DIESER PUBLIKATION ERFOLGT OHNE MÄNGELGEWÄHR, WEDER AUSDRÜCKLICH NOCH STILLSCHWEIGEND, EINSCHLIESSLICH, ABER NICHT BESCHRÄNKT AUF DIE GESETZLICHE GEWÄHRLEISTUNG DER GEBRAUCHSTAUGLICHKEIT, EIGNUNG ZU BESTIMMTEN ZWECKEN ODER NICHTVERLETZUNG DER RECHTE DRITTER.

DIE PUBLIKATION KÖNNTE TECHNISCHE UNGENAUIGKEITEN ODER DRUCKFEHLER ENTHALTEN. IM LAUFE DER VERBESSERUNG DIESER PUBLIKATION UND/ODER DER ENTSPRECHENDEN PRODUKTE KANN DER INHALT JEDERZEIT KORRIGIERT BZW. ERGÄNZT **WERDEN.** 

#### **Haftungsausschluss**

Panasonic System Networks Co., Ltd. IST UNTER ANDEREM IN KEINEM DER UNTEN AUFGEFÜHRTEN FÄLLE GEGENÜBER JURISTISCHEN PERSONEN ODER PERSONEN HAFTBAR, ES SEI DENN ES HANDELT SICH UM DEN ERSATZ ODER DIE ZUMUTBARE WARTUNG DES PRODUKTS:

- (1) SCHADENSANSPRÜCHE JEGLICHER ART, EINSCHLIESSLICH UND OHNE EINSCHRÄNKUNGEN UNMITTELBARER, MITTELBARER, ZUSÄTZLICHER, FOLGE- ODER ÜBER DEN VERURSACHTEN SCHADEN HINAUSGEHENDER SCHADENSANSPRÜCHE;
- (2) KÖRPERVERLETZUNGEN ODER SONSTIGE SCHÄDEN, DIE AUF DEN UNSACHGEMÄSSEN GEBRAUCH ODER DEN FAHRLÄSSIGEN BETRIEB DURCH DEN BENUTZER ZURÜCKZUFÜHREN SIND;
- (3) ALLE AUSFÄLLE UND STÖRUNGEN, EGAL WELCHER GRÜNDE, DIE AUF NICHT ZULÄSSIGES AUSEINANDERNEHMEN, REPARIEREN ODER VERÄNDERN DES PRODUKTS DURCH DEN BENUTZER ZURÜCKZUFÜHREN SIND;
- (4) UNANNEHMLICHKEITEN ODER VERLUSTE, WENN BILDER AUS IRGENDWELCHEN GRÜNDEN ODER URSACHEN NICHT ANGEZEIGT WERDEN, EINSCHLIESSLICH EINES AUSFALLS ODER PROBLEMS DES GERÄTS;
- (5) JEGLICHE STÖRUNGEN, MITTELBARE UNANNEHMLICHKEITEN, ODER VERLUSTE ODER SCHÄDEN, DIE SICH AUS DEM ZUSAMMENSCHALTEN DES SYSTEMS MIT GERÄTEN VON FREMDHERSTELLERN ERGEBEN;
- (6) JEGLICHE ANSPRÜCHE ODER KLAGEN AUF SCHADENERSATZ DURCH IRGENDWELCHE PERSONEN ODER ORGANISATIONEN, DIE EIN PHOTOGENES SUBJEKT SIND, HINSICHTLICH EINER VERLETZUNG DES PERSÖNLICHKEITSRECHTES MIT DEM<br>ERGEBNIS, DASS BILDER DER ÜBERWACHUNGSKAMERA EINSCHLIESSLICH ERGEBNIS, DASS BILDER DER ÜBERWACHUNGSKAMERA ABGESPEICHERTER DATEN AUS IRGENDEINEM GRUND VERÖFFENTLICHT BZW. ZU ANDEREN ZWECKEN VERWENDET WERDEN;
- (7) VERLUST AUFGEZEICHNETER DATEN AUFGRUND EINES AUSFALLS.

#### Merkmale

Die Serie WV-ASR500 (nachfolgend "die Software" genannt) läuft unter dem Betriebssystem Microsoft® Windows® und ermöglicht die Aufzeichnung von Bildmaterial mehrerer Netzwerkameras auf den Festplatten eines Personalcomputers (nachfolgend PC).

Mithilfe dieser Software können von den Kameras gelieferte Live-Bilder auf dem Monitor eines Remote-Client-PC angezeigt, auf der Festplatte des Remote-Client-PC gespeicherte Bilder über den Remote-Client-PC wiedergegeben oder Bilddateien auf die Festplatte des Client-PC heruntergeladen werden.

## Installationshandbuch

Das Installationshandbuch enthält Anleitungen zur Installation der Software.

Die Bedienungsanleitung (PDF) finden Sie unter folgender URL:

http://security.panasonic.com/pss/security/library/products.html

Zu den einzelnen Funktionen siehe die Bedienungsanleitung (PDF).

Zum Lesen der Bedienungsanleitung (PDF-Dateien) benötigen Sie den Adobe® Reader®.

Falls Adobe® Reader® nicht im PC installiert ist, die neueste Version von Adobe® Reader® von der Adobe Webseite herunterladen und installieren.

### Warenzeichen und eingetragene Warenzeichen

- Adobe und Reader sind eingetragene Warenzeichen oder Warenzeichen von Adobe Systems Incorporated in den U.S.A. und/oder anderen Ländern.
- Microsoft, Windows, und Windows Server sind eingetragene Warenzeichen oder Warenzeichen von Microsoft Corporation in den U.S.A. und/oder anderen Ländern.
- Intel und Xeon sind Warenzeichen der Intel Corporation in den USA und anderen Ländern.
- Andere in dieser Bedienungsanleitung enthaltene Warenzeichen sind Warenzeichen des jeweiligen Eigentümers.

## **Netzwerksicherheit**

Da das Produkt in einer Netzwerkkonfiguration eingesetzt wird, sollten folgende Sicherheitsrisiken beachtet werden.

- q Durchsickern oder Diebstahl von Informationen über das Produkt
- (2) Böswilliger Gebrauch des Produkts für rechtswidrige Zwecke
- e Störung bzw. Sperrung des Produkts durch Personen in böswilliger Absicht

Der Benutzer ist dafür verantwortlich, sich durch die im Folgenden beschriebenen Maßnahmen gegen netzwerkbedingte Sicherheitsrisiken zu schützen.

- Das Produkt in einem durch eine Firewall o.Ä. abgesicherten Netzwerk einsetzen.
- Bei Anschluss dieses Produkts an ein Netzwerk gemeinsam mit PCs muss zuerst sichergestellt werden, dass das System keine Viren oder sonstige Malware enthält (mit Hilfe eines ständig aktualisierten Virus- oder Spywarescanners usw.).
- Das Netzwerk gegen unberechtigten Zugang schützen, indem Zugangsberechtigungen gegen Eingabe von Benutzernamen und Passwörtern vergeben werden.
- Nach einem Zugriff auf das Produkt durch den Administrator unbedingt den Web-Browser schließen.
- Das Passwort des Administrators sollte regelmäßig geändert werden.
- Maßnahmen wie Authentifizierung implementieren, um das Netzwerk gegen Durchsickern oder Diebstahl von Informationen wie Bilddaten, Authentifizierungsdaten (Benutzernamen und Passwörter), sowie Alarm-Mail-Informationen zu schützen.

# MPEG-4 Visual Patent Portfolio License

This product is licensed under the MPEG-4 Visual Patent Portfolio License for the personal and non-commercial use of a consumer for (i) encoding video in compliance with the MPEG- 4 Visual Standard ("MPEG-4 Video") and/or (ii) decoding MPEG-4 Video that was encoded by a consumer engaged in a personal and noncommercial activity and/or was obtained from a video provider licensed by MPEG LA to provide MPEG-4 Video. No license is granted or shall be implied for any other use. Additional information including that relating to promotional, internal and commercial uses and licensing may be obtained from MPEG LA, LLC. See http://www.mpegla.com

### AVC Patent Portfolio License

THIS PRODUCT IS LICENSED UNDER THE AVC PATENT PORTFOLIO LICENSE FOR THE PERSONAL USE OF A CONSUMER OR OTHER USES IN WHICH IT DOES NOT RECEIVE REMUNERATION TO (I) ENCODE VIDEO IN COMPLIANCE WITH THE AVC STANDARD ("AVC VIDEO") AND/OR (II) DECODE AVC VIDEO THAT WAS ENCODED BY A CONSUMER ENGAGED IN A PERSONAL ACTIVITY AND/OR WAS OBTAINED FROM A VIDEO PROVIDER LICENSED TO PROVIDE AVC VIDEO. NO LICENSE IS GRANTED OR SHALL BE IMPLIED FOR ANY OTHER USE. ADDITIONAL INFORMATION MAY BE OBTAINED FROM MPEG LA, L.L.C. SEE HTTP://WWW.MPEGLA.COM

#### Open-Source-Software

Das Produkt nutzt Open-Source-Software, die Lizenzen der Free Software Foundation unterliegt, wie z.B. GPL, LGPL u.a.

Zu Einzelheiten siehe die Bedienungsanleitung (PDF).

# **Copyright**

Verteilen, Kopieren, Zerlegen, Nacherstellen und Nachbauen der mit diesem Produkt gelieferten Software ist ausdrücklich verboten. Auch deren Export unter Verletzung der Exportgesetze ist verboten.

# Systemanforderungen für den PC

Es wird empfohlen, die Software auf einem folgende Systemanforderungen erfüllenden PC zu installieren.

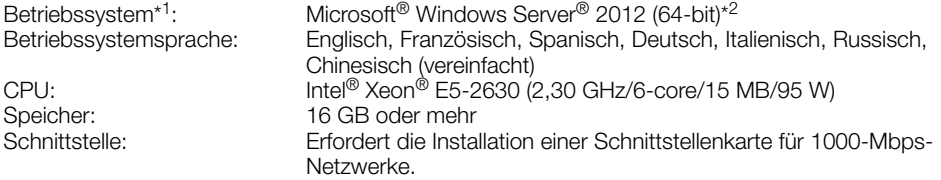

- \*1 Die Entwicklung der Software baut auf dem Standardstil und der Schriftgröße von Microsoft® Windows Server® 2012 auf. Eine Änderung des Anzeigestils oder der Schriftgröße von den Standardwerten kann zu einem Kollabieren des Layout dieser Software führen.
- \*2 Läuft unter WOW64 (32-Bit Modus).

#### WICHTIG:

- Die Software muss vom Administrator installiert werden. Andernfalls sind möglicherweise auftretende Probleme nicht durch die Garantie gedeckt.
- Server sollten feste IP-Adressen verwenden.
- Die automatische Aktualisierung des Betriebssystem sollte deaktiviert werden; andernfalls könnte der Server die Videoaufzeichnung stoppen, wenn das Betriebssystem neu startet.
- Der Betrieb der Software auf einem Remote-Desktop ist nicht gewährleistet.
- Während die Software läuft darf nicht am PC ausgeloggt oder der PC ausgeschaltet werden. Andernfalls kann der Betrieb der Software instabil werden.
- Während die Software läuft keine anderen Apps aktivieren, insbesondere keine umfangreichen. Andernfalls kann die CPU überlastet werden und der Mangel an Arbeitsspeicher zu Fehlfunktionen und Betriebsstörungen führen.
- Wenn keine Soundkarte installiert ist, kann der Summer nicht auf Alarm- oder Fehlerzustände hinweisen. Tonübertragung und -empfang ist ebenfalls nicht verfügbar.
- Die Verwendung eines 2-Byte-Zeichens im Benutzernamen verursacht Installationsfehler. Bei der Installation einen aus 1-Byte alphanumerischen Zeichen bestehenden Benutzernamen eingeben.

## **Installation**

1. Das Installationsprogramm durch Doppelklick öffnen.

→ Die Installationsprogramme "Server", "Client" und "Web Service" werden gestartet. Die Software gemäß den Anweisungen auf dem Monitor installieren.

 Zum Installieren des "Client" die Markierung von "Run ASR500 Series Client" aufheben.

 Zum Installieren des "Web Service" die Markierung von "Configure ASR500 Series Web Service" aufheben.

#### Wichtig:

- Falls eine Neuinstallation erforderlich sein sollte, vorher unbedingt die bereits installierte Software deinstallieren. Eine Installation durch Überschreiben kann zu instabilem Betrieb führen.
- Zwischendurch kann das Fenster "Sicherheitswarnung" erscheinen, was jedoch nicht auf ein Problem hinweist. Den Installationsvorgang einfach fortsetzen.

#### Starten des Clients

1. Mit der [Windows]-Taste das Startmenü des Betriebssystems anzeigen, dann auf das Symbol "ASR500 Series Client" klicken.

#### Wichtig:

• Vor Gebrauch der Software muss der "License Key" registriert werden. Weitere Informationen über die Ausgabe eines "License Key" finden Sie auf der Activation Key Card.

# **Deinstallation**

- 1. In der "Systemsteuerung" den Posten "Programm deinstallieren" wählen.
- 2. Unter den installierten Programmen "Client" wählen und auf die Schaltfläche [Deinstallieren] klicken.
	- → Das Deinstallationsprogramm startet und der Assistent wird angezeigt.
- 3. Die Software gemäß den Anweisungen auf dem Monitor deinstallieren.
- 4. "Server" anwählen und auf die gleiche Weise wie in Schritt 2 und 3 deinstallieren.
- 5. "Web Service" anwählen und auf die gleiche Weise wie in Schritt 2 und 3 deinstallieren.

#### Wichtig:

- Beim Deinstallieren der Software besteht die Option, die Einstellungen beizubehalten.
- Wenn bei der Deinstallation ein Dialogfeld fragt, ob die Apps beendet werden sollen, auf [Ja] klicken. Zuerst werden die Apps und anschließend die Software deinstalliert..
- Zur Abmeldung der Webservices siehe die Bedienungsanleitung für das Betriebssystem.
- Zwischendurch kann das Fenster "Sicherheitswarnung" erscheinen, was jedoch nicht auf ein Problem hinweist. Den Deinstallationsvorgang einfach fortsetzen.

#### Panasonic Corporation

http://panasonic.net

Importer's name and address to follow EU rules:

Panasonic Testing Centre Panasonic Marketing Europe GmbH Winsbergring 15, 22525 Hamburg, Germany

© Panasonic System Networks Co., Ltd. 2013